## **FISA DE LUCRU**

- 1. Deschideti aplicatia pentru prezentari. Salvati prezentarea cu numele *exercitiu*
- 2. Alegeti primul diapozitiv de tip *titlu*. Ca si titlu introduceti numele firmei 'ITC Elinf '. Ca si subtitlu textul ' Societate de reconversie profesionala'.
- 3. Aplicati subtitlului un efect de animatie particularizata.
- 4. Introduceti un nou diapozitiv de tip *titlu si continut*. Ca si titlu introduceti textul 'Va oferim :' iar ca si text urmatoarea lista :

cursuri de operarare cursuri de programare cursuri de asistent manager cursuri de contabilitate

Aplicati marcatori particularizati listei.

- 7. Introduceti un nou diapozitiv de tip *titlu si continut.* Ca si titlu introduceti textul 'Examinari ECDL'. Inserati o imagine potrivita sub acest titlu. Aplicati titlului un efect de animatie de intrare si imaginii un efect de animatie de iesire.
- 8. Inserati un nou diapozitiv de tip *titlu si tabel.* Ca si titlu folositi textul 'Situatie'. Continutul tabelului sa fie urmatorul :

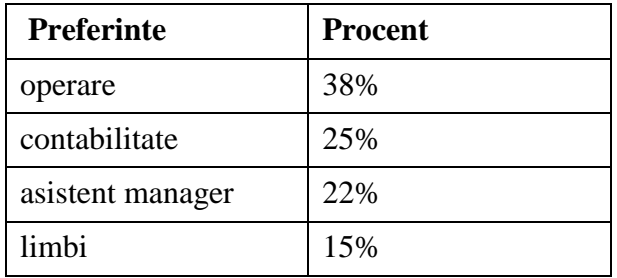

- 9. Formatati tabelul astfel : aplicati chenare si culoare chenarelor ; aplicati o umbrire prin *efect de umplere* tabelului ; aliniati la centru pe orizontala si verticala informatiile din tabel ; ingrosati textul din primul *rand*.
- 10. Aplicati diapozitivului o culoare de fundal.
- 11. Pe baza tabelului inserat, creati un grafic de tip coloana.
- 12. Inserati graficului titlul: Statistica.
- 13. Inserati un diapozitiv nou de tip Necompletat(Blank) si mutati graficul din diapozitivul anterior pe acest diapozitiv. Aplicati graficului un efect de animatie de iesire.
- 14. Aplicati un *sablon forma* diapozitivului 3. Modificati schema de culori pentru acest sablon.
- 15. Mutati diapozitivul 3 in fata diapozitivului 2.
- 16. Inserati un ultim diapozitiv de tip necompletat. Folosind scrierea artistica introduceti mesajul *Va asteptam!.*  Rotiti cu cateva grade spre dreapta textul introdus.
- 17. Inserati o imagine de la *forme automate* in coltul din stanga jos astfel încât să apară pe toate diapozitivele de tip titlu si continut. De asemenea formatati titlul in *ComicSansMS*, dimensiune 50, culoare rosu pentru toate diapozitivele de tip titlu.
- 18. Numerotati diapozitivele, puneti in subsol numele personal si afisati data curenta.
- 19. Aplicati intregii prezentari un efect de tranzitie.
- 20. Salvati si inchideti prezentarea.